**UNIVESIDAD DE SEVILLA**

**BIBLIOTECA DE INGENIERÍA**

# Reserva de Salas

## **Guía de Inicio** para el Administrador

José María Vidal Vidal

# Tabla de contenido

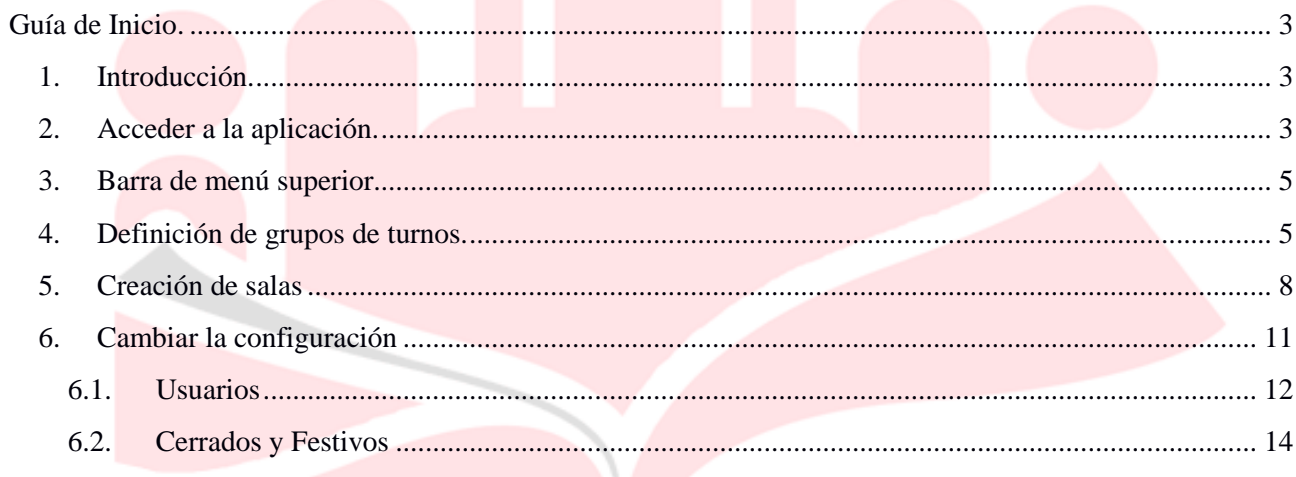

## <span id="page-2-0"></span>**Guía de Inicio.**

### <span id="page-2-1"></span>1. Introducción.

 Una vez se ha informado que el usuario ha sido dado de alta como administrador y la biblioteca ha sido creada (de esto debe informar el s*uperadministrador* de la aplicación) hay una serie de pasos para configurar la biblioteca, antes de que tenga funcionalidad completa.

En resumen estos son los pasos a seguir.

- Definir los **grupos de turnos** y **turnos** que se usarán.
- Crear los **tipos de sala** de la biblioteca.
- Dar de alta las **salas** de las bibliotecas.
- Configurar las **preferencias**.
- Dar de alta otros **administradores** y **revisores**.
- Definir días **festivos** o **cerrados**.

 En los próximos apartados se entrará en detalle en cada uno de estos apartados, explicando paso a paso como configurar la biblioteca para que la aplicación comience a funcionar correctamente.

 Aunque para crear nuestra biblioteca no es necesario seguir en orden todos estos pasos, se **recomienda seguir esta guía** para asegurarse que todos los parámetros hayan sido configurados correctamente.

#### <span id="page-2-2"></span>2. Acceder a la aplicación.

 Para acceder a la aplicación solo es necesario la utilización de un navegador web (se recomienda encarecidamente *Mozilla Firefox* o *Google Chrome* en versiones actualizadas). El desarrollo de la aplicación se ha realizado sobre estos navegadores y no se asegura la completa y correcta funcionalidad con *Internet Explorer.* 

 Una vez se abra el navegador, accediendo a la dirección: *https://bib2.us.es/reserva\_salas/* se mostrará la siguiente pantalla:

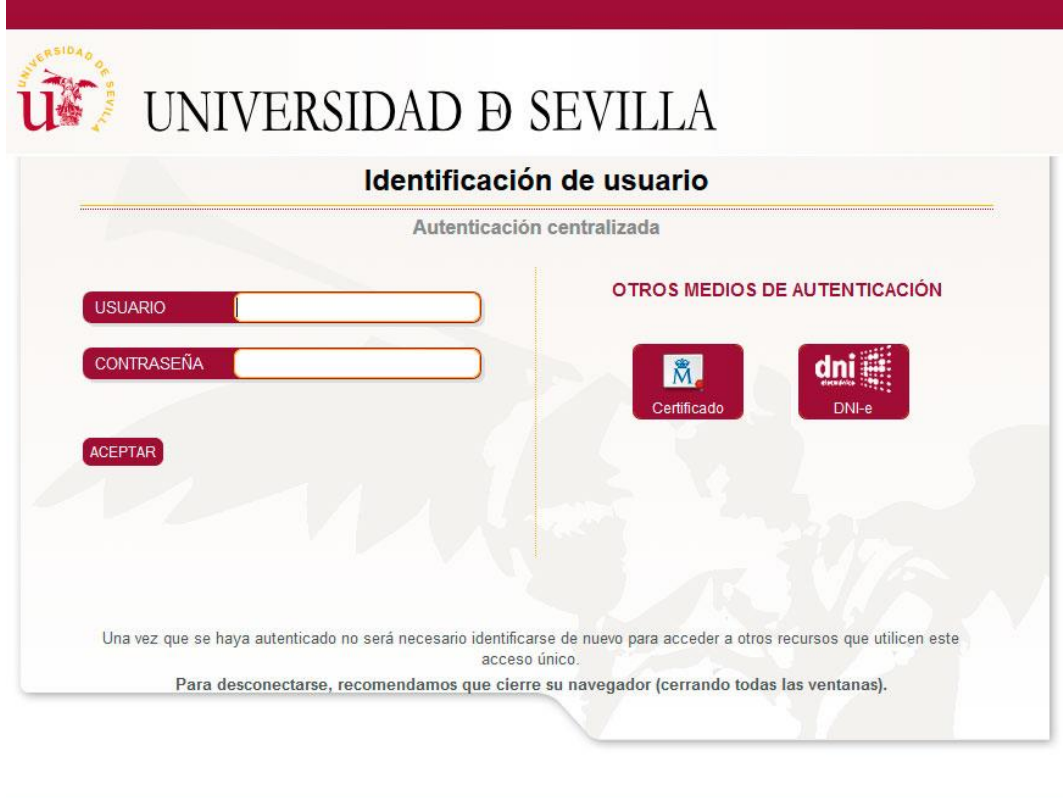

Imagen 1.1: sistema de identificación SSO

 Para identificarse, se introducen UVUS y contraseña del usuario, luego pulsar el botón **ACEPTAR** para acceder a la aplicación identificados con nuestros datos.

Si no estamos como administrador<sup>1</sup> aparecerá una pantalla con la relación de Bibliotecas creadas en la aplicación y solo podremos acceder a ellas como usuarios.

O Página no Encontrada La dirección a la que intenta acceder no existe o no está disponible Salas de trabajo en grupo (Biblioteca de la Universidad de Sevilla): Biblioteca de Arquitectura ■ Biblioteca de Ciencias de la Educación<br>■ Biblioteca de Pruebas

-

<sup>1</sup> *Recuerde que a los Revisores les aparecerá una pantalla igual que la de los Administradores solo que en la Barra del menú superior aparecerán únicamente las secciones de Reservas, Sanciones y Estadísticas*

#### <span id="page-4-0"></span>3. Barra de menú superior.

 Antes de entrar en detalle en cada uno de estos apartados, se describirán por encima la barra de menú superior que aparece en la parte superior de la pantalla, desde ella se podrán acceder a las distintas gestiones de la aplicación y durante esta guía se hará referencia a su uso en varias ocasiones.

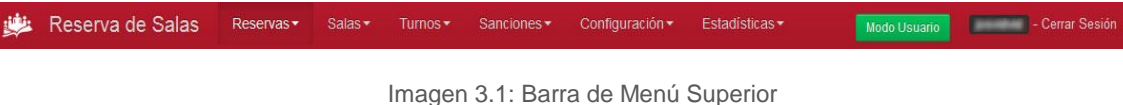

De izquierda a derecha se encuentran las siguientes opciones:

 **Icono y nombre de la aplicación:** Para volver a la pantalla principal desde cualquier menú y en la fecha actual.

- **Reservas:** Donde se accede al listado total de reservas, búsqueda y al calendario, es decir la pantalla principal.
- **Salas:** Gestión de las salas, se pueden crear/editar tanto tipos de salas como nuevas salas, además de ver los listados disponibles.

 **Turnos:** Desde esta opción se accede a la gestión de los grupos de turnos que existen en la biblioteca y a la división en horarios de los mismos, también se puede ver la configuración del horario de la biblioteca.

- **Sanciones:** Para acceder al listado propio/completo de los usuarios sancionados.
- **Configuración:** Donde el administrador puede configurar distintos parámetros de la aplicación además de la gestión de administradores y revisores.
- **Estadísticas:** Informe detallado de las estadísticas de reservas en tiempo real.
- Botón **Modo Usuario:** Para poder realizar reservas como un usuario de la biblioteca.
- **Usuario logueado:** Aparece el **UVUS** con el que se ha identificado en la aplicación.
- **Cerrar sesión:** enlace para salir de la aplicación.

#### <span id="page-4-1"></span>4. Definición de grupos de turnos.

 La primera vez que se accede a la aplicación no hay dado de alta turnos, salas, etc. Debido a esto, la aplicación irá mostrando distintos avisos y errores y facilitando enlaces para que el administrador pueda subsanarlos.

 Como muestra, mientras no se hayan definido una configuración válida de turnos, se mostrará el siguiente pop-up avisándonos de ello:

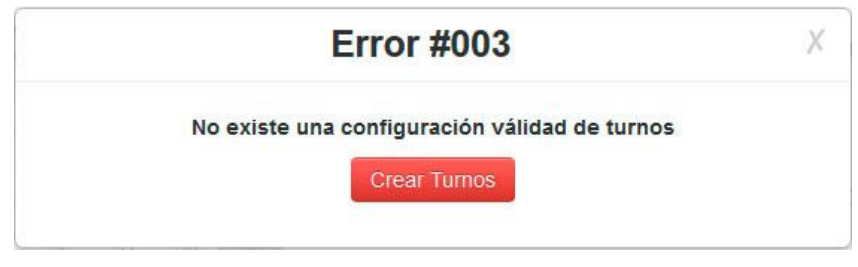

Imagen 4.1: Pantalla principal de la aplicación

 En dicho pop-up se encuentra el botón **{Crear Turnos}** para acceder a esa parte de la aplicación y poder crear los distintos grupos y turnos. También se puede acceder a este apartado desde la **barra de menús**, desde: **Turnos → Crear grupo de turnos**.

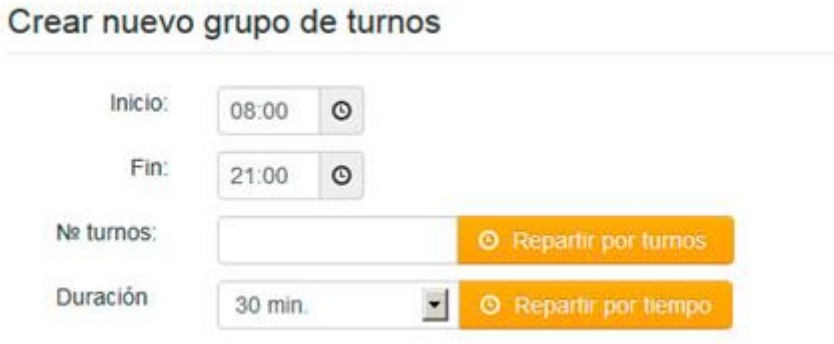

Imagen 4.2: Formulario nuevo grupo de turnos

 En la nueva pantalla, se muestra un formulario para crear el grupo de turnos donde se debe elegir el inicio y fin<sup>2</sup>, luego indicar si se quiere repartir los turnos en función del número (identificar el número de turnos y la aplicación calcula automáticamente el tiempo que corresponde a cada uno) o por duración (indicar la duración de cada turno y la aplicación calcula el número de turnos automáticamente). Tras decidir una de las 2 opciones se pulsa el botón a su derecha **{Repartir por turnos}** o **{Repartir por tiempo}**.

 En nuestro ejemplo se ha decidido crear 6 turnos, por tanto se ha señalado 6 en la casilla **Nº turnos** y se ha pulsado el botón a su derecha, lo que ha llevado a la siguiente pantalla:

-

*<sup>2</sup> por defecto aparece el horario de la biblioteca, si el horario no es correcto se puede cambiar desde la barra superior en Turnos→ Horario Biblioteca*

| Turno | Hora inicio |            | Hora fin | Activo                                                           | <b>Activo Sábados</b>                               |
|-------|-------------|------------|----------|------------------------------------------------------------------|-----------------------------------------------------|
| #1    | 08:00       | $\circ$    | 10:10    | $\blacktriangleright$<br>$_{\odot}$<br>$\ensuremath{\mathbb{S}}$ | $\blacktriangleright$<br>$\ensuremath{\mathsf{SI}}$ |
| #2    | 10:10       | $\circ$    | 12:20    | $\blacktriangledown$<br>$\circ$<br>$\mathbb{S}^{\mathbb{I}}$     | $\vert \tau \vert$<br>$\ensuremath{\mathsf{SI}}$    |
| #3    | 12:20       | $_{\odot}$ | 14:30    | $\vert \cdot \vert$<br>$_{\odot}$<br>$\mathbb{S}^{\mid}$         | $\blacktriangledown$<br>$\mathbb{S}^{\mid}$         |
| #4    | 14:30       | $_{\odot}$ | 16:40    | $\vert \cdot \vert$<br>$_{\odot}$<br>SI                          | $\blacktriangleright$<br>SI                         |
| #5    | 16:40       | $\circ$    | 18:50    | $\circ$<br>$\overline{\mathcal{P}}$<br>SI                        | $\overline{\mathbf{z}}$<br>SI                       |
| #6    | 18:50       | $\circ$    | 21:00    | $\blacktriangledown$<br>$_{\odot}$<br>SI                         | $\blacktriangledown$<br>SI                          |

Imagen 4.3: disposición de turnos

 En esta captura puede verse los 6 turnos creados y repartidos automáticamente, si estos horarios no parecen correctos, siempre pueden cambiarse a mano desde el botón que aparece a la derecha de cada uno. Además, todos los turnos aparecen por defecto activos los sábados, lo que también podemos cambiar:

| Turno | Hora inicio | Hora fin   | Activo                    | <b>Activo Sábados</b> |
|-------|-------------|------------|---------------------------|-----------------------|
| #1    | $\circ$     | $_{\odot}$ | $\vert \mathbf{v} \vert$  | $\blacksquare$        |
|       | 08:00       | 10:30      | SI                        | SI                    |
| #2    | $\circ$     | $_{\odot}$ | $\blacktriangledown$      | $\vert \cdot \vert$   |
|       | 10:30       | 12:30      | SI                        | SI                    |
| #3    | $\circ$     | $_{\odot}$ | $\overline{\phantom{a}}$  | $\blacksquare$        |
|       | 12:30       | 14:30      | $\mathbb{S}^1$            | S <sub>1</sub>        |
| #4    | $\circ$     | $_{\odot}$ | $\overline{z}$            | $\vert \cdot \vert$   |
|       | 14:30       | 16:30      | $S \vert$                 | S <sub>1</sub>        |
| #5    | $\circ$     | $_{\odot}$ | $\overline{\phantom{0}}$  | $\vert \cdot \vert$   |
|       | 16:30       | 18:30      | $\ensuremath{\mathbb{S}}$ | SI                    |
| #6    | $\circ$     | $_{\odot}$ | $\vert \mathbf{z} \vert$  | $\vert \bullet \vert$ |
|       | 18:30       | 21:00      | $\mathbb{S}^{\mid}$       | SI                    |

Imagen 4.4: disposición de turnos, después de cambiarlos.

Como puede verse en la imagen anterior, los turnos han sido cambiados al horario deseado.

Tras estos pasos, pulsar el botón de **{Crear Turnos}** y si todo es correcto se mostrará el siguiente mensaje:

Los datos fueron insertados correctamente.

 Tras lo que se puede ir a la opción de la barra superior **Turnos** y elegir si se quiere crear algún grupo más **Turnos → Crear grupo de turnos.** En la captura inferior se puede ver que se han creado 2 grupos distintos o ver el listado de grupos **Turnos → Listado grupos de turnos**. En esta última opción se ven todos los grupos que hayan sido creados:

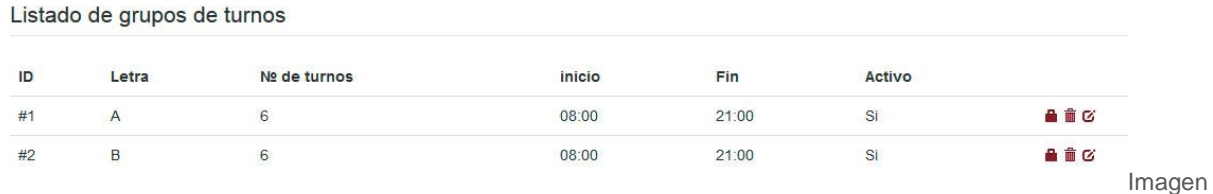

4.5: Listado de Turnos.

 Desde esta sección se gestionan los turnos, para lo cual se recomienda consultar el **manual del administrador**.

### <span id="page-7-0"></span>5. Creación de salas

 Si tras crear los turnos se vuelve a la pantalla de inicio, pulsando en el **icono** de la aplicación, por ejemplo, en mitad de la pantalla aparecerá el siguiente mensaje:

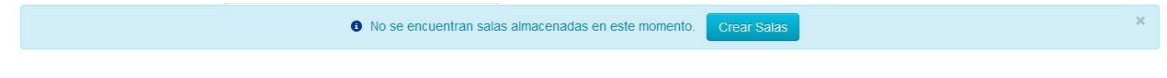

 En el cual se invita a crear salas. Para ello, pulsar en el botón **{Crear Salas}** o desde la barra de menús en **Salas → Crear Salas**. Tras lo que se accederá a la pantalla de creación de salas, pero como aún no se ha definidos tipos de salas, se mostrará el siguiente mensaje:

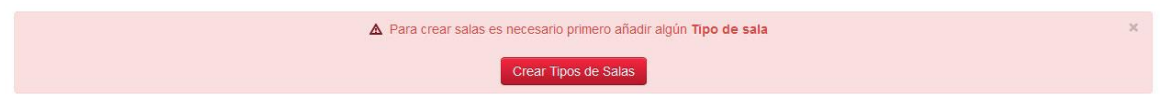

 Por lo que habrá que definirlos antes de crear las salas. Para lo cual se debe pulsar el botón rojo **{Crear Tipos de Salas}** o desde la barra de menús en **Salas → Crear Tipo de Salas**, tras lo que se accede a la siguiente pantalla:

#### Información nuevo tipo de sala

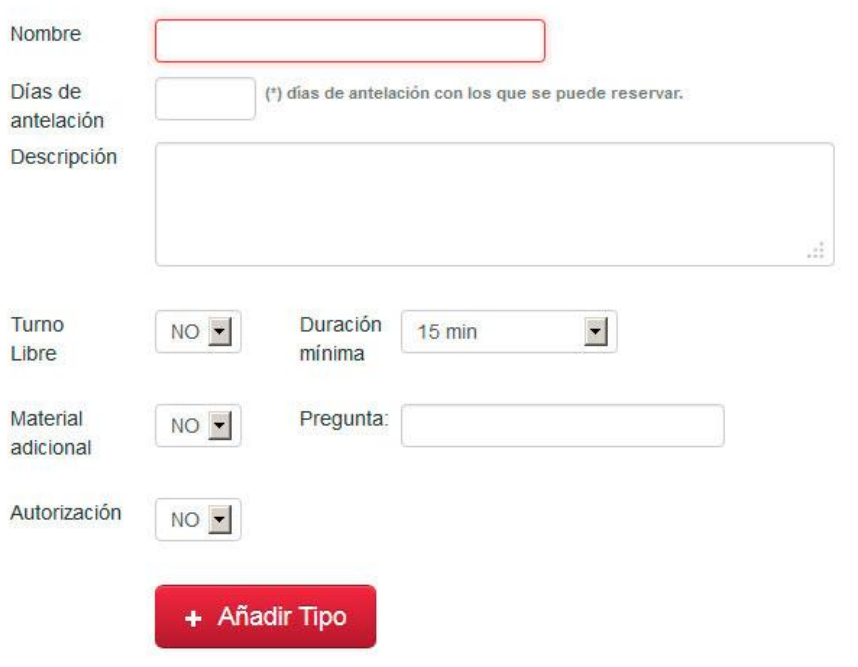

Imagen 5.1: Formulario para crear tipo de sala

 Desde este formulario puede añadirse el nuevo tipo, se va a crear en este ejemplo una sala de trabajo en grupo normal, sin turno libre, material adicional o autorización, esas opciones se explican mejor en el **manual del administrador** que se recomienda consultar posteriormente, tras crearlo (en este caso con introducir nombre, días de antelación y descripción es suficiente) pulsar {**Añadir tipo}** y aparecerá el siguiente mensaje:

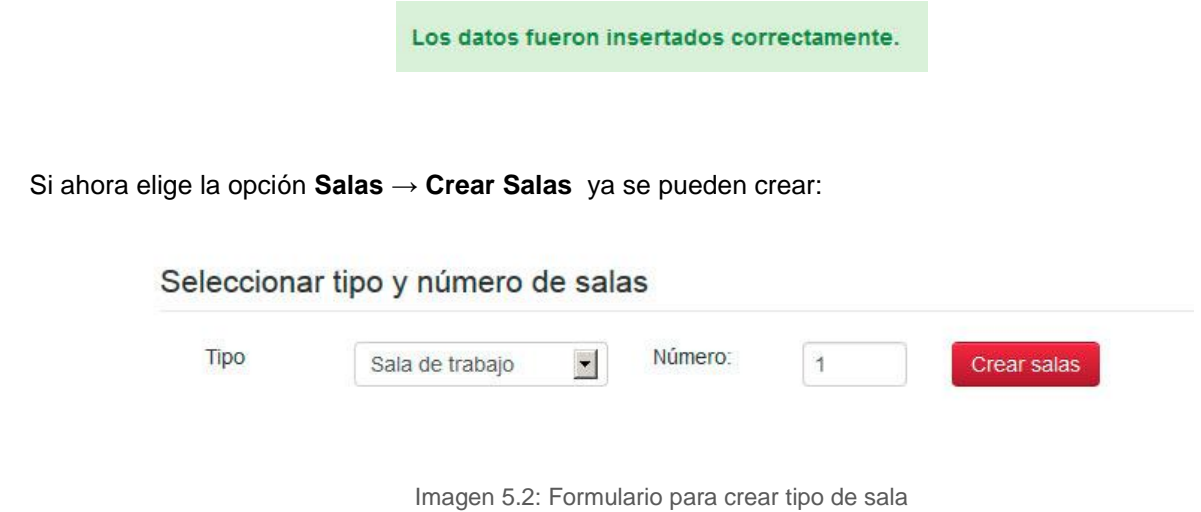

 En esta pantalla elegimos el Tipo (en este caso solo hay Sala de trabajo) y el número de salas que se desean crear, para nuestro ejemplo serán 6, pulsar el botón **{Crear Salas}** y continuar con el siguiente paso, definir cada una de las salas.

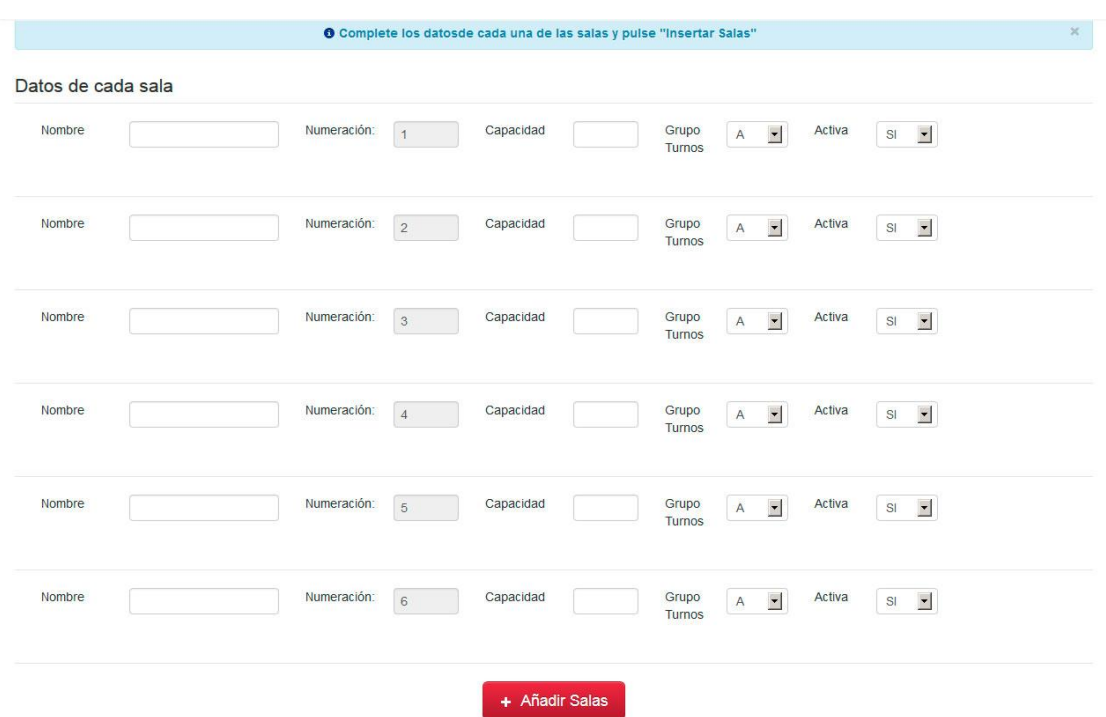

Imagen 5.3: Formulario para crear tipo de sala

 Tras pulsar el botón aparecerá un listado justo debajo, con una fila por cada una de las salas que se haya decidido crear, en nuestro caso, como se dijo antes, hay 6 filas.

 Ahora sólo hay que rellenar los datos de cada una, dando un nombre (En este manual se han llamado Sala 1, Sala2,.. una capacidad, un grupo (en este ejemplo como se han creado 2 grupos, se asignan a las 3 primeras salas el grupo A y a las 3 siguientes el B) y por último se pulsa el botón de **{Añadir Salas}** para que se creen definitivamente.

 Si se accede ahora a la pantalla de inicio, ya estarán visibles las salas creadas y repartidas en los dos grupos de horarios:

|                              | 08:00 - 11:00 凸 C            | 11:00 - 13:00 凸 C            | 13:00 - 15:00 晶色             | 15:00 - 17:00 凸 C            | $17:00 - 19:00$ <b>a</b> $C_2$ | 19:00 - 21:00 晶色             |
|------------------------------|------------------------------|------------------------------|------------------------------|------------------------------|--------------------------------|------------------------------|
| Sala 1<br>曲位<br>(8 personas) | Sala libre<br>$\blacksquare$ | Sala libre<br>Ð              | Sala libre<br>$\blacksquare$ | Sala libre<br>$\blacksquare$ | Sala libre<br>$\blacksquare$   | Sala libre<br>$\blacksquare$ |
| Sala 2<br>自己<br>(6 personas) | Sala libre<br>o.             | Sala libre<br>$\blacksquare$ | Sala libre<br>$\blacksquare$ | Sala libre<br>$\blacksquare$ | Sala libre<br>٠                | Sala libre<br>٠              |
| Sala 3<br>自己<br>(8 personas) | Sala libre<br>Q              | Sala libre<br>$\blacksquare$ | Sala libre<br>D              | Sala libre<br>A              | Sala libre<br>$\blacksquare$   | Sala libre<br>$\blacksquare$ |
|                              | 08:00 - 10:30 ▲ 色            | 10:30 - 12:30 自己             | 12:30 - 14:30 晶色             | 14:30 - 16:30 凸色             | 16:30 - 18:30 鱼色               | 18:30 - 21:00 曲色             |
| Sala 4<br>自己<br>(6 personas) | Sala libre                   | Sala libre<br>٠              | Sala libre<br>٠              | Sala libre<br>٠              | Sala libre<br>٠                | Sala libre<br>٠              |
| Sala 5<br>曲位<br>(8 personas) | Sala libre<br>$\blacksquare$ | Sala libre<br>$\bullet$      | Sala libre<br>$\blacksquare$ | Sala libre<br>æ.             | Sala libre<br>$\blacksquare$   | Sala libre<br>$\blacksquare$ |
| Sala 6<br>自己<br>(6 personas) | Sala libre<br>٠              | Sala libre<br>٠              | Sala libre<br>٠              | Sala libre<br>$\blacksquare$ | Sala libre<br>$\blacksquare$   | Sala libre<br>٠              |

Imagen 5.4: Cuadrante de salas creadas

## <span id="page-10-0"></span>6. Cambiar la configuración

 Una vez se han definido los grupos de turnos y salas, es conveniente cambiar la configuración de la biblioteca desde la barra de menús en **Configuración → Preferencias**:

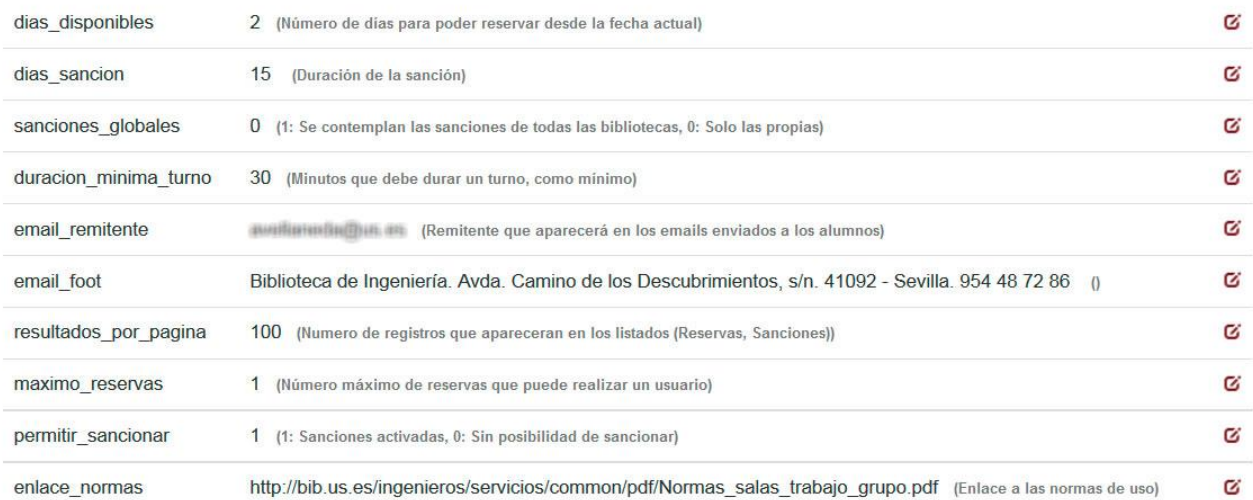

Imagen 6.1 Listado de preferencias

 En este apartado aparece un listado con las preferencias que se pueden editar, para ello solo debe pulsarse en el botón a la derecha. Ésta es la descripción de cada una de las entradas:

Las preferencias a editar son las siguientes:

- **dias\_disponibles**: Los días en el que los alumnos pueden reservar con antelación una sala. Puede ser configurado para cada tipo de sala. Esta opción está desactivada, por lo que no funcionará si la cambiamos. Para esto se tiene que ir a: **Salas → Listar Tipo de Salas → Editar → Cambiar días de antelación**.
- **días\_sancion**: Días naturales que dura la sanción al usuario.
- **sanciones\_globales**: si se aceptan las sanciones de otras bibliotecas: (1) sí (0) no.
- **duración\_minima\_turno**: duración mínima para un turno
- **email remitente**: email que aparecerá como remitente en los correos que envíe la aplicación.
- **email\_root**: píe del email.
- **resultados\_por\_pagina**: número de registros que aparecerán como máximo en los listados.
- **maximo\_reservas**: máximo de reservas que puede hacer el mismo usuario por día**.**
- **• permitir** sacionar: si están las sanciones activas: (1) sí (0) no.
- **enlace\_normas**: enlace a las normas de reserva de espacios.

 Para editar el valor de cada una de las opciones, sencillamente se pulsa el icono a la derecha de cada una, con el símbolo de recuadro y el lápiz.

#### **Editar Preferencia**

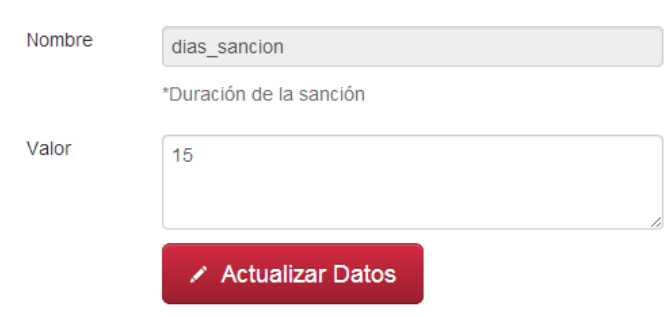

Imagen 6.2: Editar preferencias.

 En esta pantalla se puede editar el valor de la opción y a partir de pulsar el botón de **Actualizar Datos**  estará activa.

#### <span id="page-11-0"></span>*6.1. Usuarios*

Ahora sería conveniente dar de alta a los **administradores** y **revisores** que usarán la aplicación

Para los administradores desde **Configuración → Administradores**

Datos del nuevo administrador

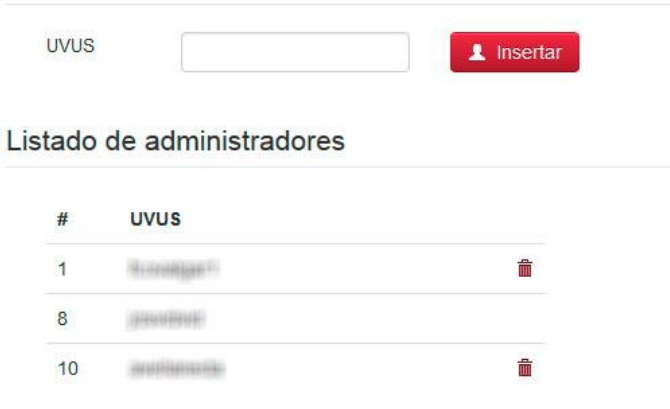

Imagen 6.3: Administradores.

 En este apartado se añaden y eliminan **administradores**. Con tan solo introducir el uvus y pulsar insertar el usuario ya tendrá los privilegios.

Para los revisores desde **Configuración → Revisores**

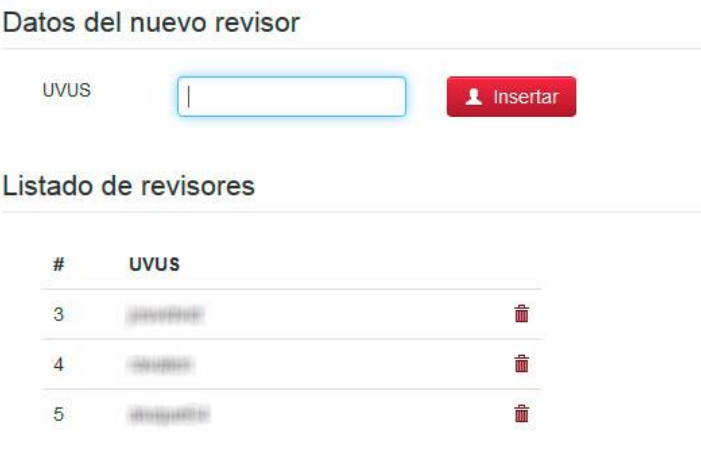

Imagen 6.4: Revisores.

 Igual que para los administradores, la gestión de los **revisores** es sencilla y con los mismos procedimientos que en el punto anteriormente explicado.

### <span id="page-13-0"></span>*6.2. Cerrados y Festivos*

 En este apartado se presentan los días festivos y los días que se cierra la Biblioteca por cualquier motivo y desde dónde eliminarlos con el icono a la derecha de cada registro. Además se pueden añadir días desde el campo de entrada junto al botón *Insertar*. También se pueden añadir los festivos completos de un curso mediante el botón amarillo a la derecha.

Por supuesto si los días ya están añadidos se mostrará un mensaje de error.

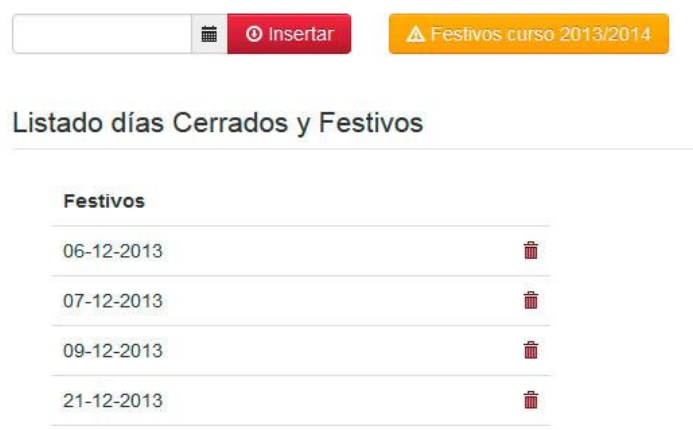

Imagen 6.5: Cerrados y festivos.